## 在**GIFT**中标记成分

Alex / 2018-12-15 / free learner@163.com / [learning-archive.org](https://learning-archive.org/)

更新于*2023-07-27*,主要是⽂字排版上的更新,内容基本保持不变。

总结GIFT工具包中提供的与标记独立成分有关的三个小工具。标记成分是为了找到我们感兴趣的 成分,为后续分析做准备。如何使用GIFT进行独立成分分析,请参考以前[的博客](http://learning-archive.org/?p=110)。

## ⼀、基于空间信息对成分排序(**Spatial Sorting**)

1. 在GIFT主界⾯打开Display GUI;

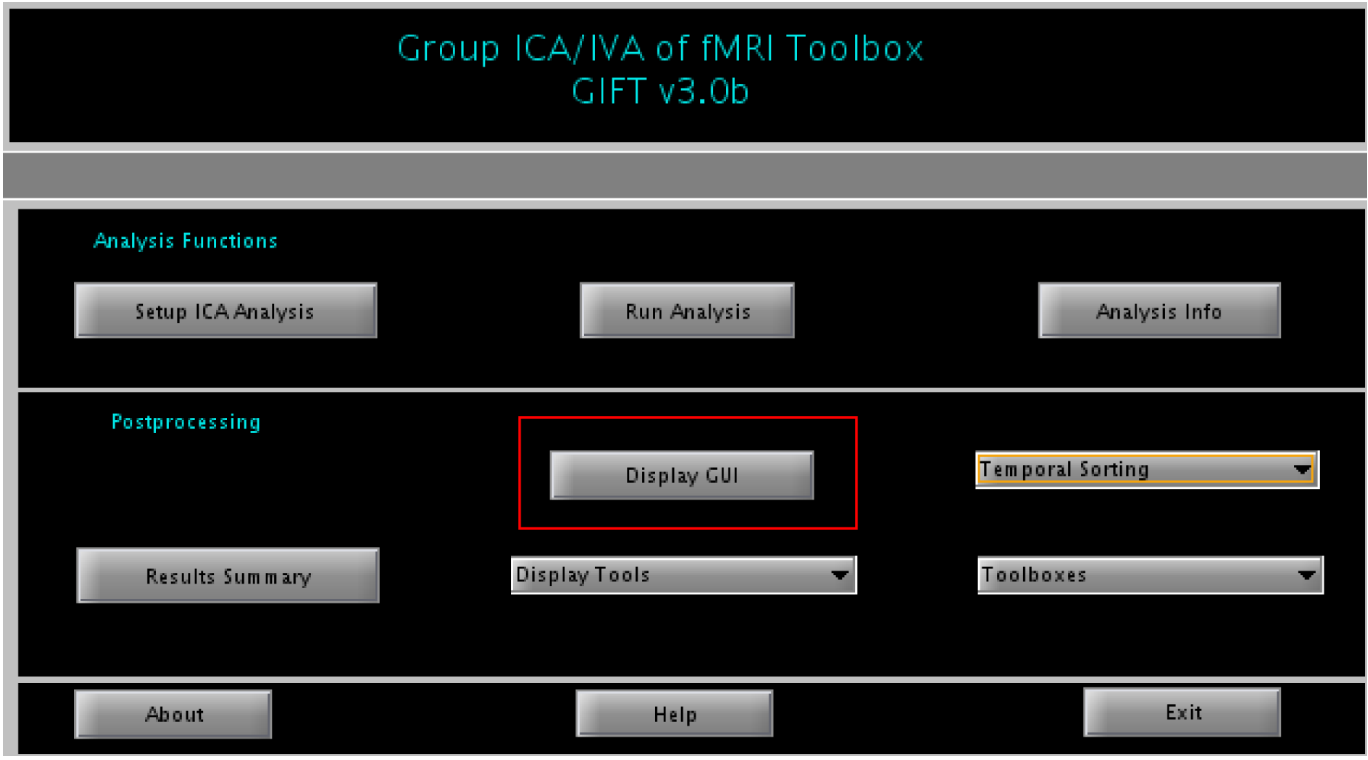

2. 在弹出的界⾯中,选择进⾏独⽴成分分析时⽣成的 \*\_ica\_parameter\_info.mat⽂件 ;

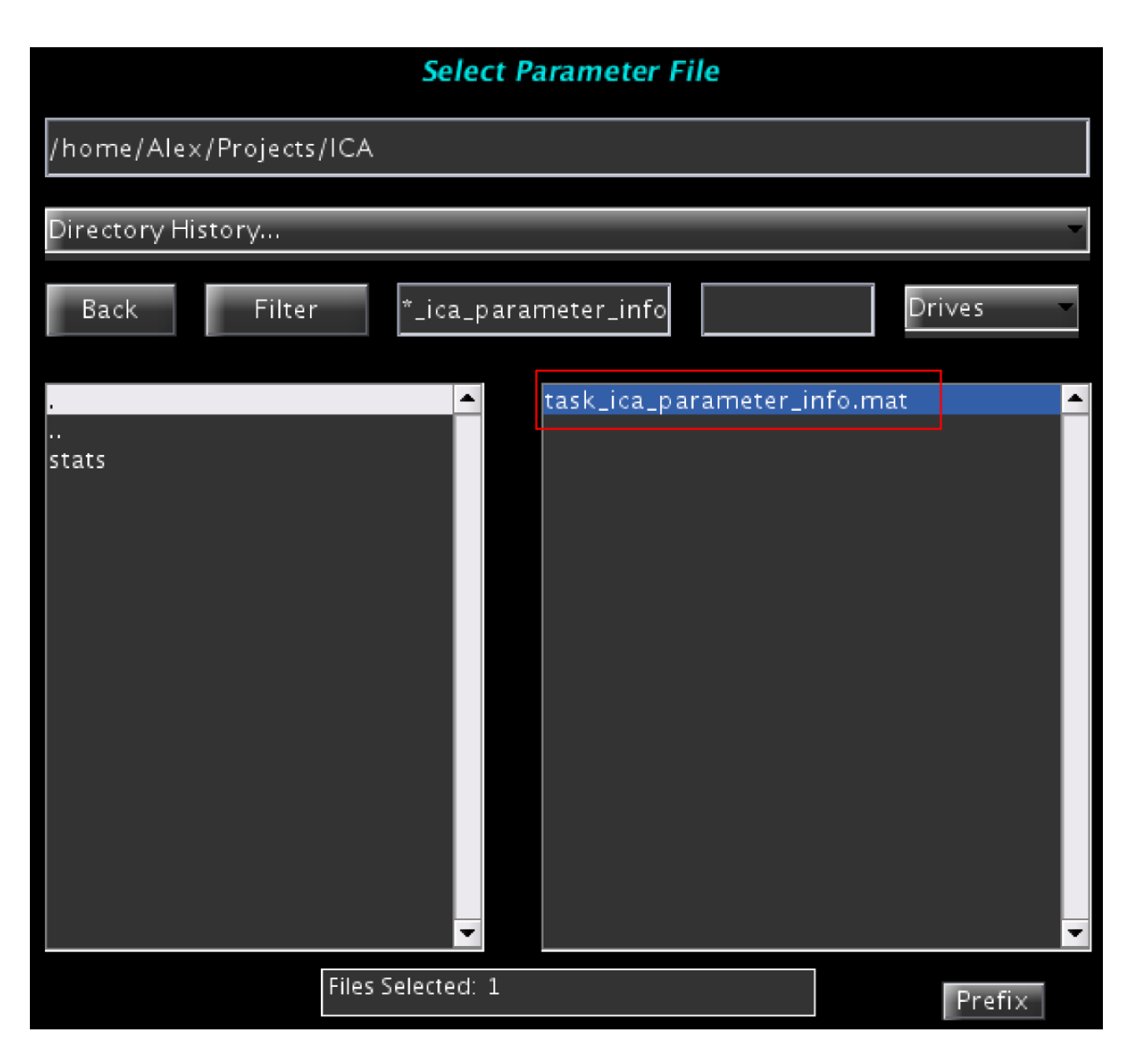

3. 在弹出的界面中,在Sort Components处选择Yes,然后点击Display;

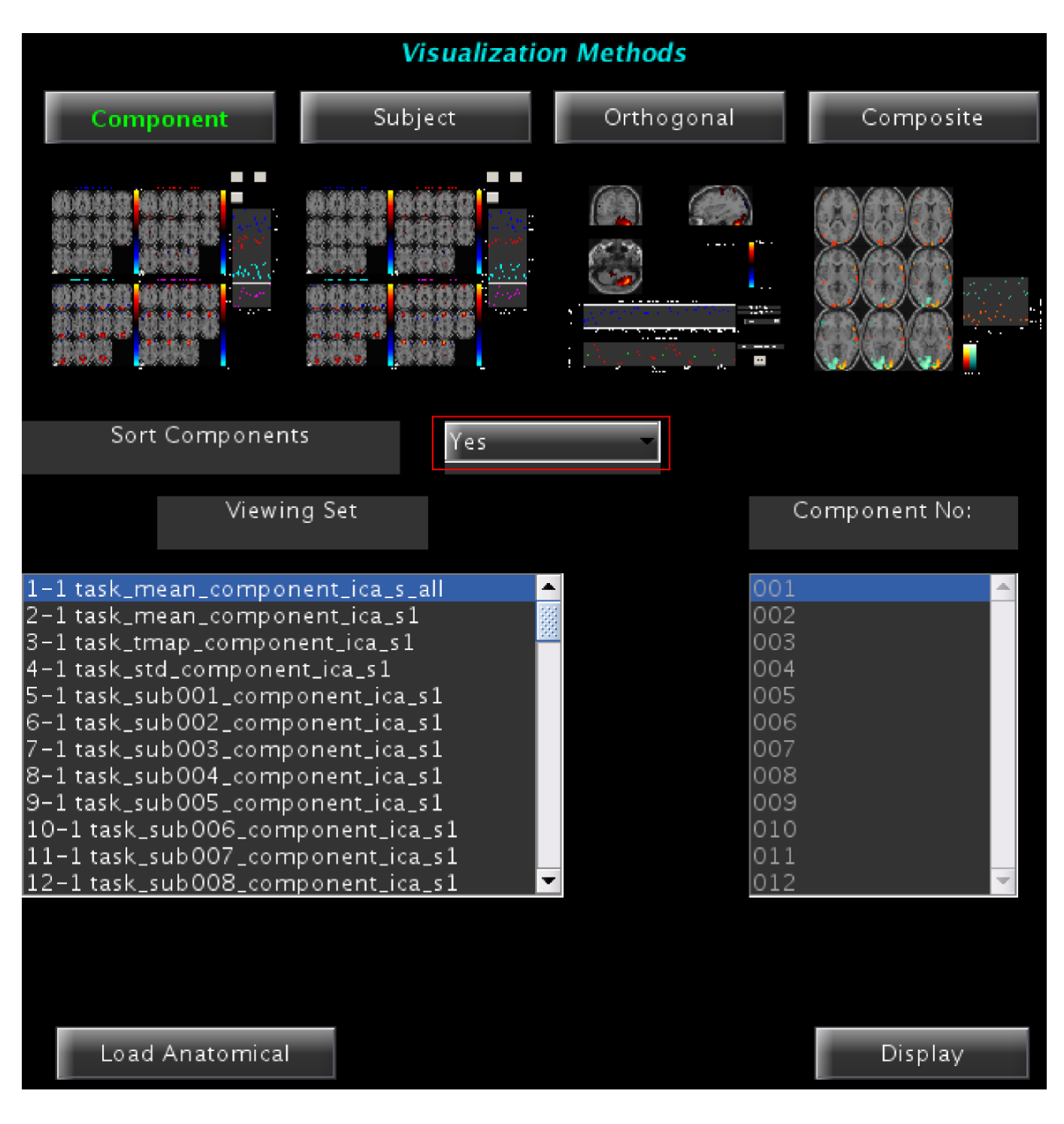

4. 在弹出的界面中,选择排序指标(假设为Correlation),选择排序类型Spatial,选择Done;

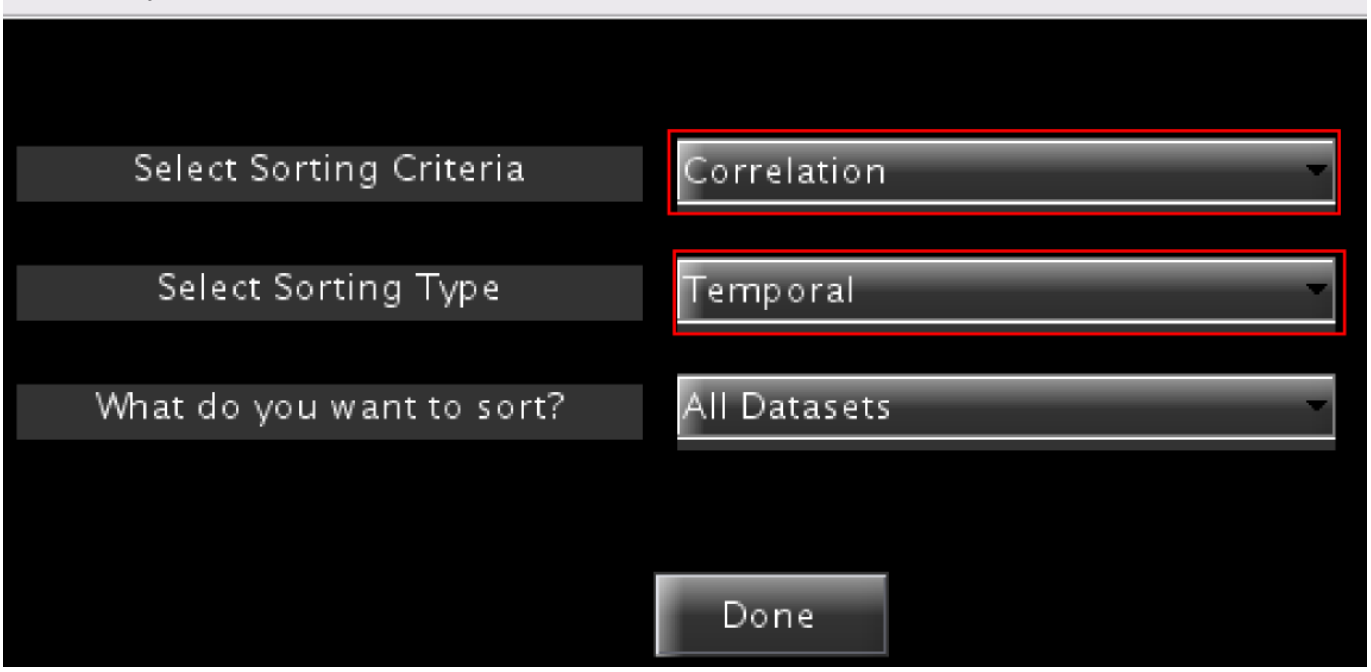

5. 在弹出的界面中,选择模板文件,除了GIFT自带的模板(存放在GIFT安装目录下的 icatb\_templates 文件夹中), 也可以选择其他自定义的模板; 这里假设选择GIFT自带的 默认网络模板 ref\_default\_mode.nii;

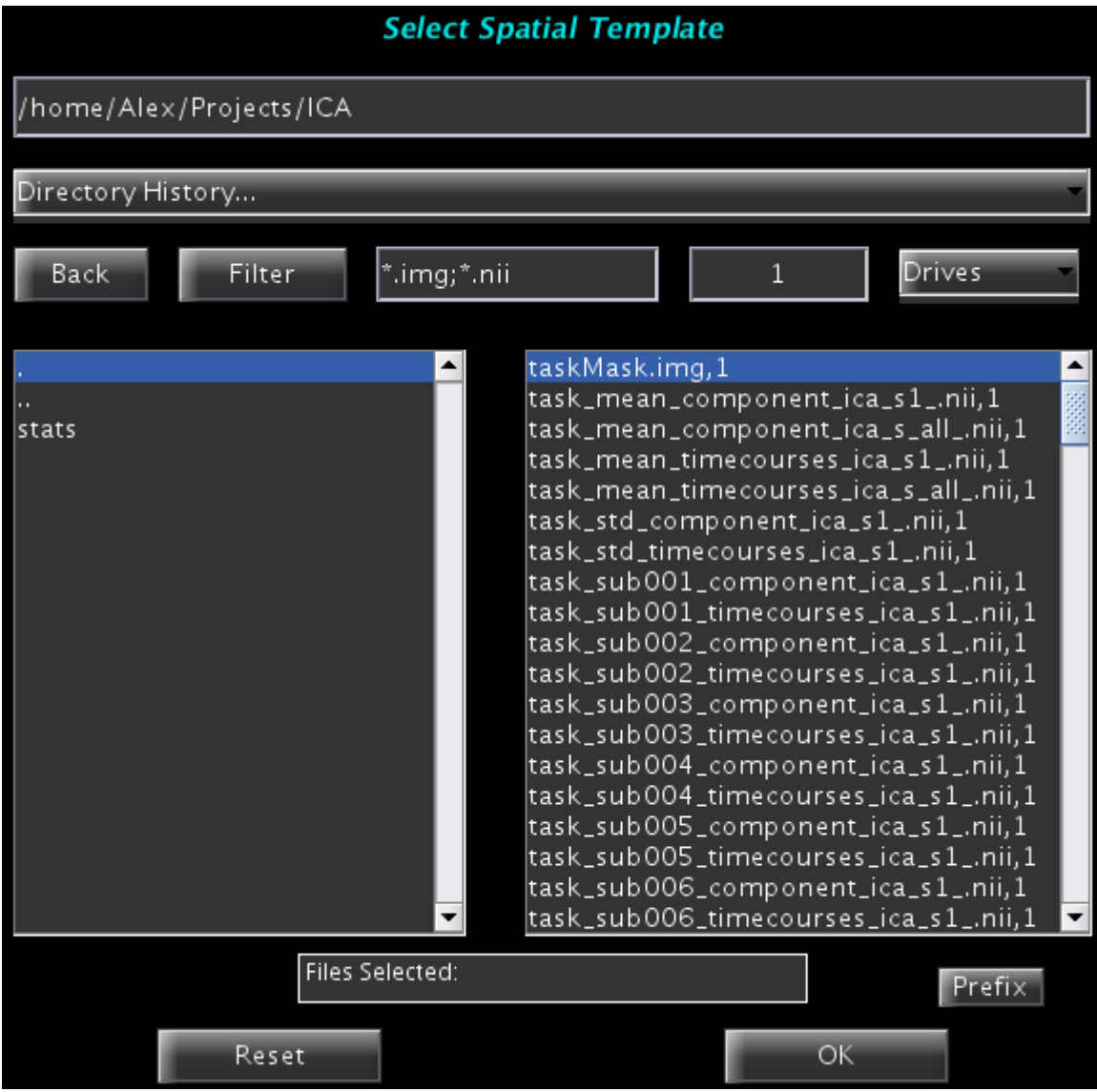

6. 在弹出的界面中,选择要排序的文件,即ICA得到的独立成分文件,一般选择 \*\_mean\_component\_ica\_s\_all\_\*, 即所有被试平均后的成分;

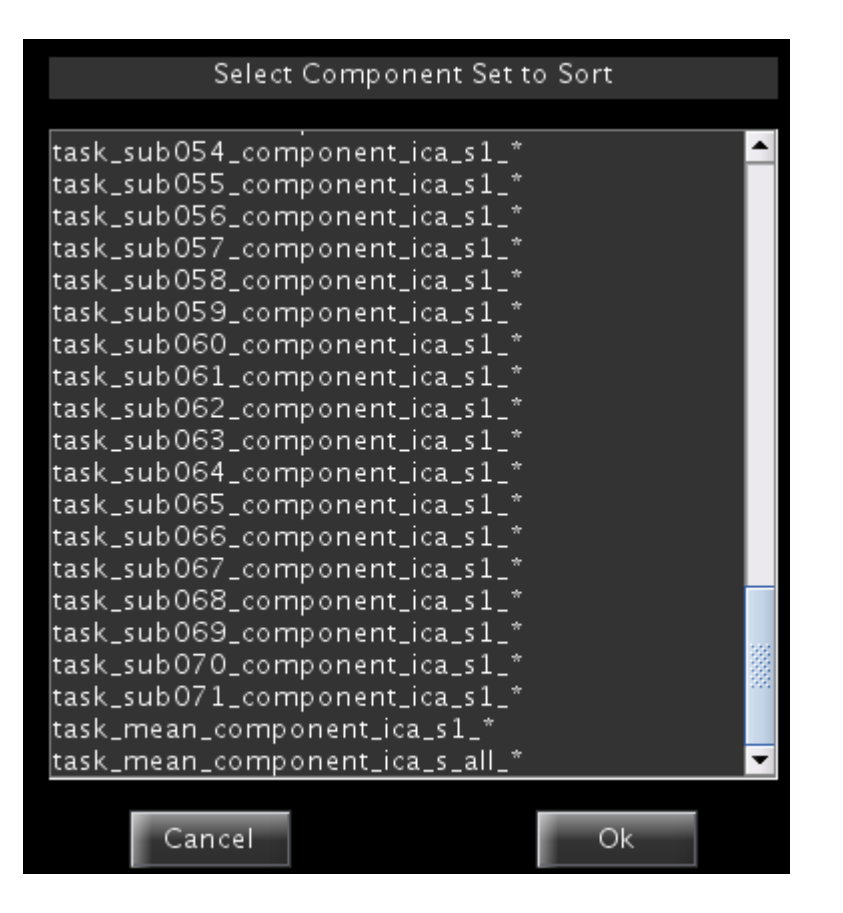

7. 在弹出的界面中显示了排序后的结果, 比如在我的例子里与默认网络模板相关系数最高的成 分是成分6,相关系数是0.71;第二相关的成分是成分17,相关系数是0.24,这样我们就有较 高的信心认为成分6就是从当前数据中分解得到的默认网络;

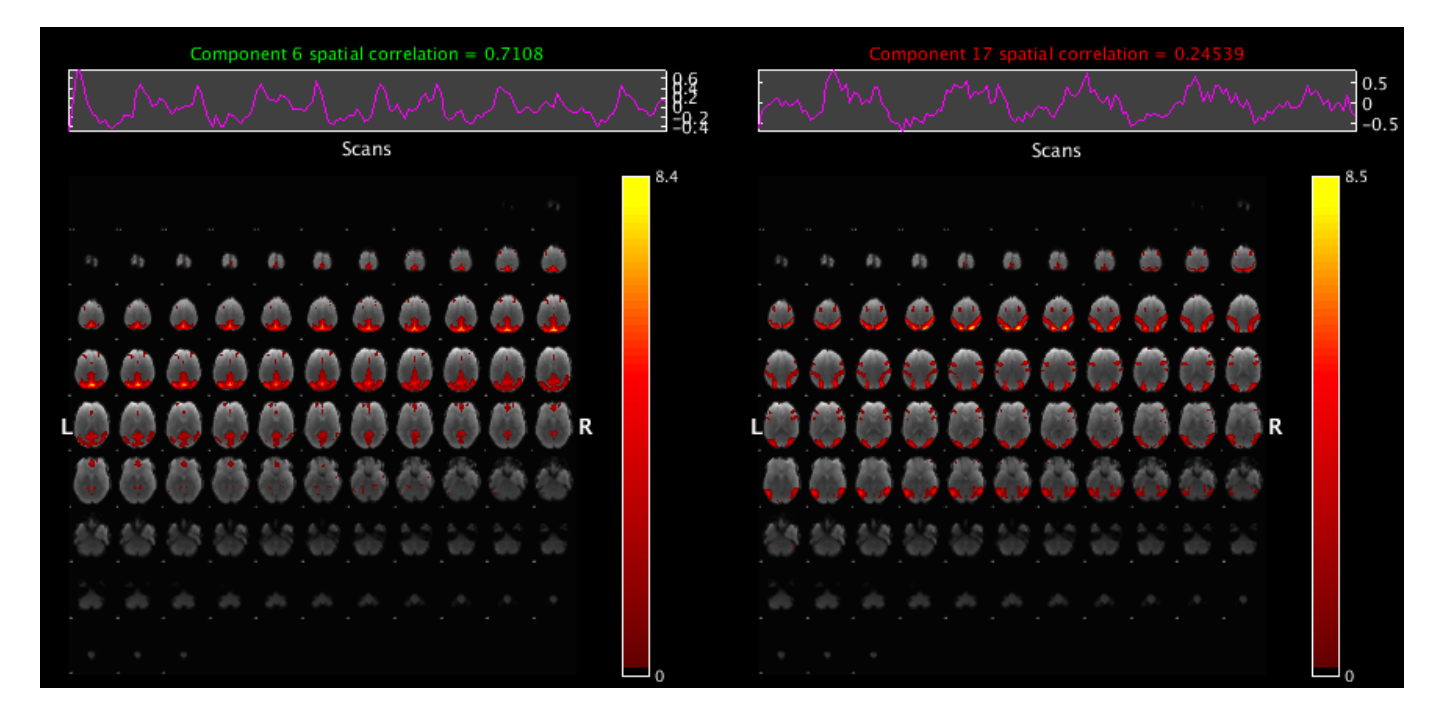

8. 在显示排序结果的时候,比如每张图片显示几个成分等,可以在Display GUI左上角的 Display Defaults中设置。

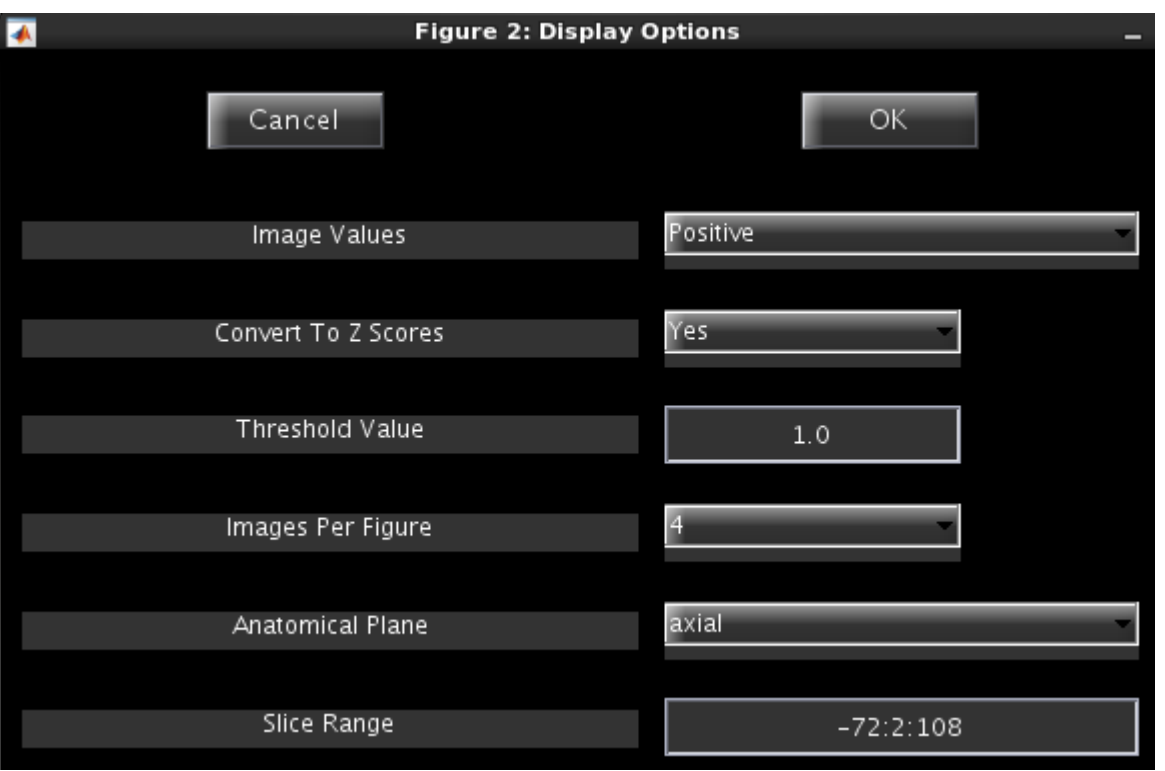

## ⼆、基于时间信息对成分排序(**Temporal Sorting**)

- 1. 在分析任务态fMRI时,需要根据时间信息进行排序,因为我们很难预期哪些脑区会在任务中 激活;
- 2. 基本步骤和Spatial Sorting略有不同, 在GIFT主界面打开Display GUI;
- 3. 在弹出的界面中,选择进行独立成分分析时生成的 \*\_ica\_parameter\_info.mat 文件;
- 4. 在弹出的界面中,选择Display GUI上方的Display GUI Options中的design matrix;

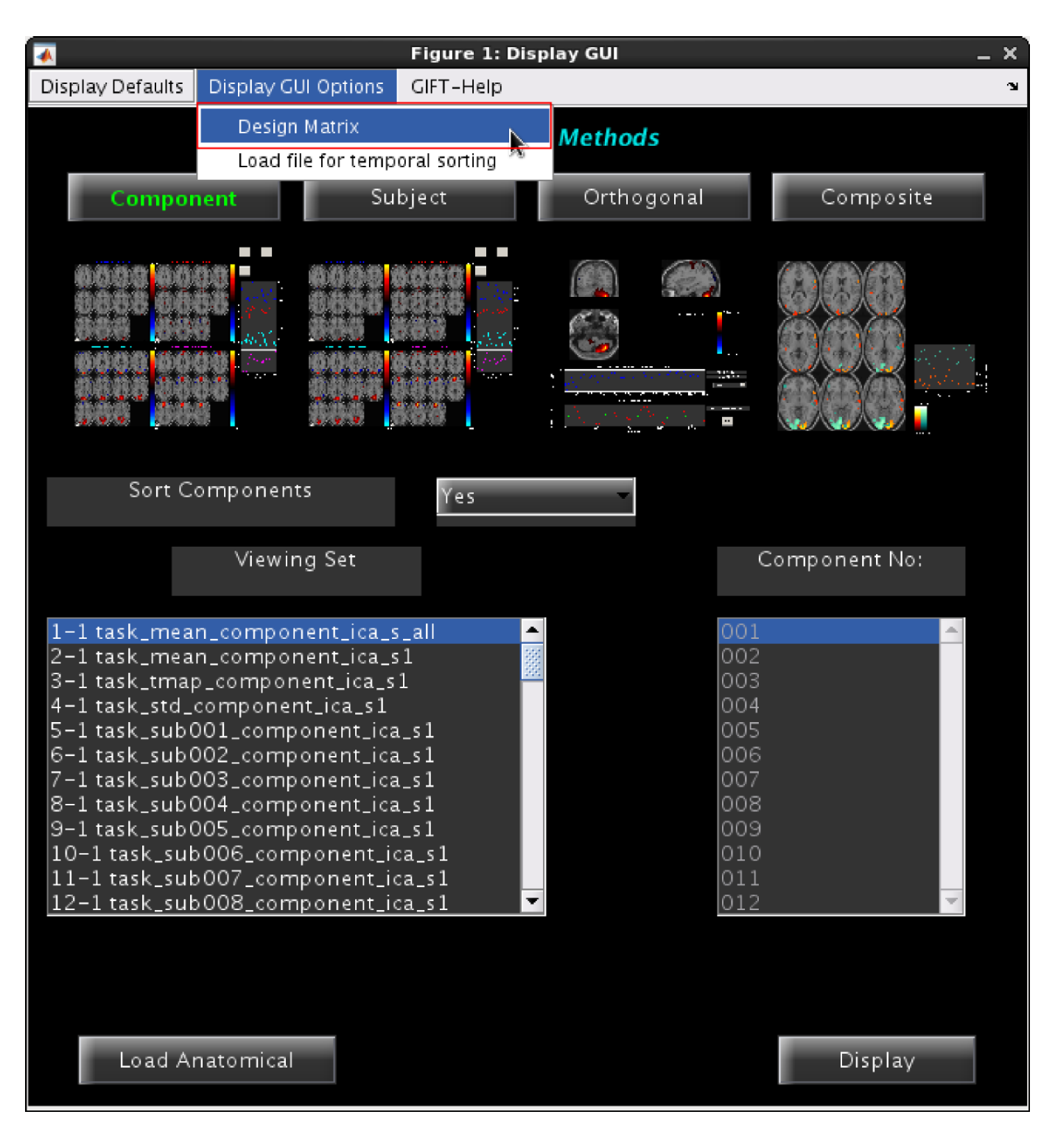

5. 在弹出的界面中,选择每个被试是否具有相同的design matrix,假设所有被试具有相同的设 计矩阵;

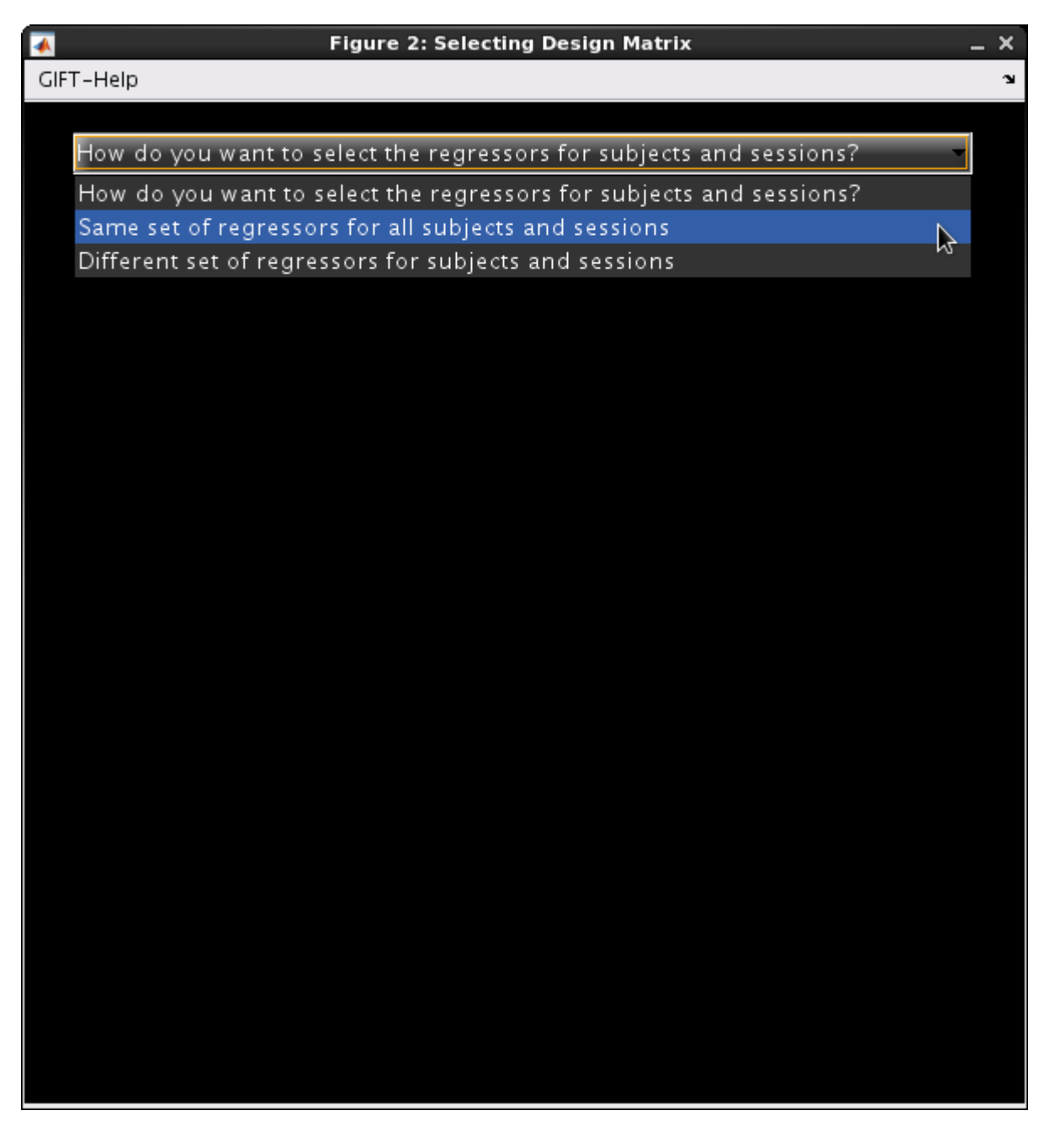

- 6. 在弹出的界面中,选择每个被试的design matrix文件,可以直接使用SPM生成的SPM.mat文 件;
- 7. 在Display GUI中Sort Components处选择Yes,然后点击Display;
- 8. 在弹出的界面中,选择排序指标(假设为Multiple Regression,因为一般设计矩阵不止一个 解释变量),选择排序类型Temporal,选择Done;
- 9. 在弹出的界面中,选择感兴趣的回归项;

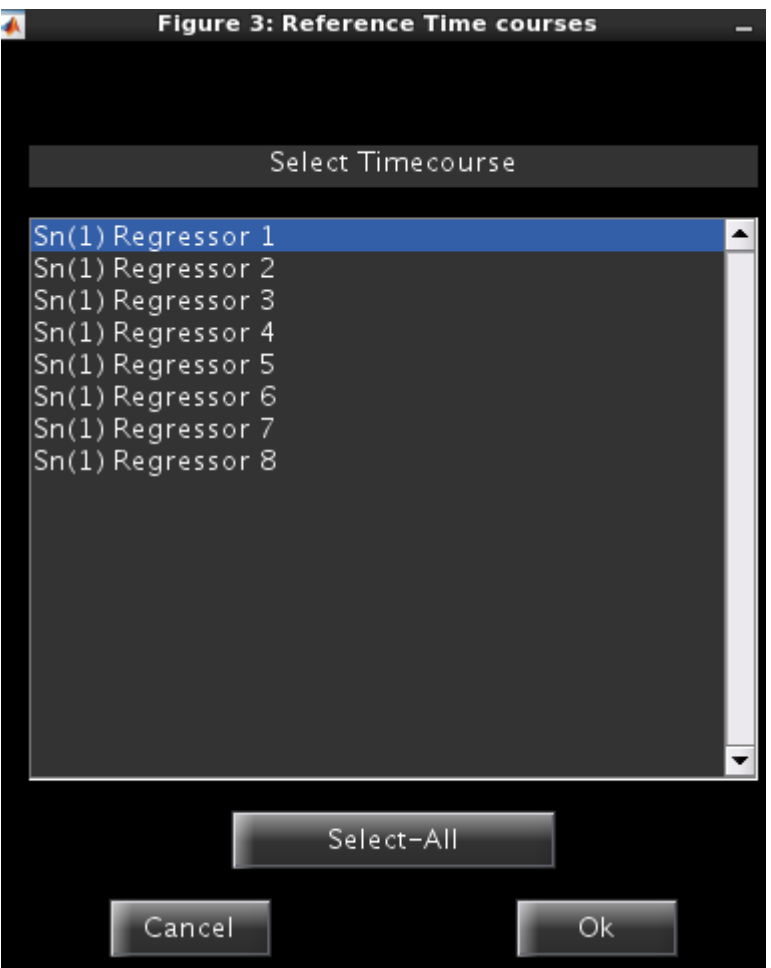

10. 在弹出的界面中显示了排序后的结果,比如在我的例子里回归系数最高的是成分7,回归系数 为0.58;回归系数第二的是成分13,回归系数是0.12,这样我们就有较高的信心认为成分7就 是从当前数据中分解得到的与任务相关的成分;

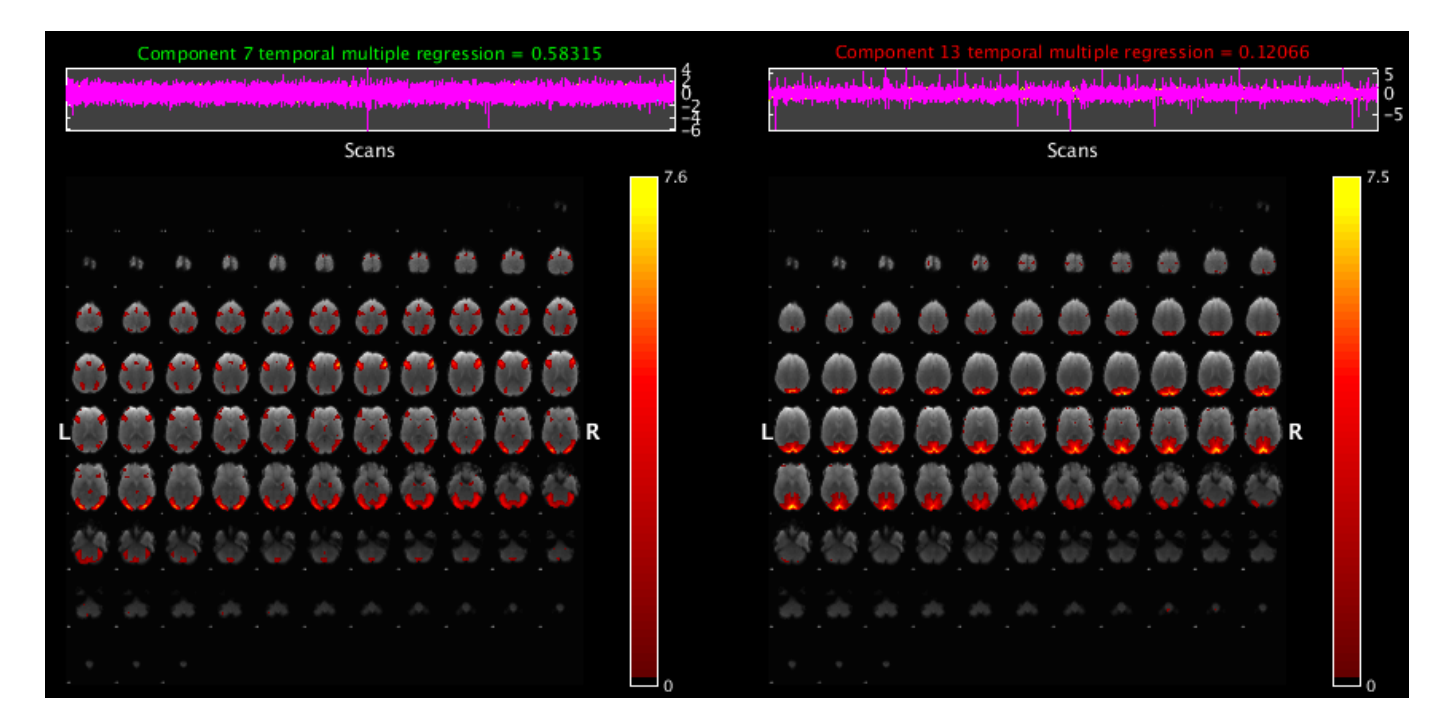

11. 在选择design matrix时,如果任务态数据不是使用SPM分析的,那么可以自己做一个设计矩 阵, 并保存在文本文件中。使用GIFT主界面中Utilities下的 Ascii\_to\_spm.mat 工具把文本文 件转换成SPM格式。

## 三、基于空间信息标记所有成分

1. Spatial/Temporal Sorting只能选择特定的成分,有没有自动的方法将所有成分都标记了呢?

2. 在GIFT主界⾯中Utilities下打开component labeller;

3. 在弹出的界面中选择需要被标记的独立成分, 比如 \*\_mean\_component\_ica\_s\_all\_\* 文件;

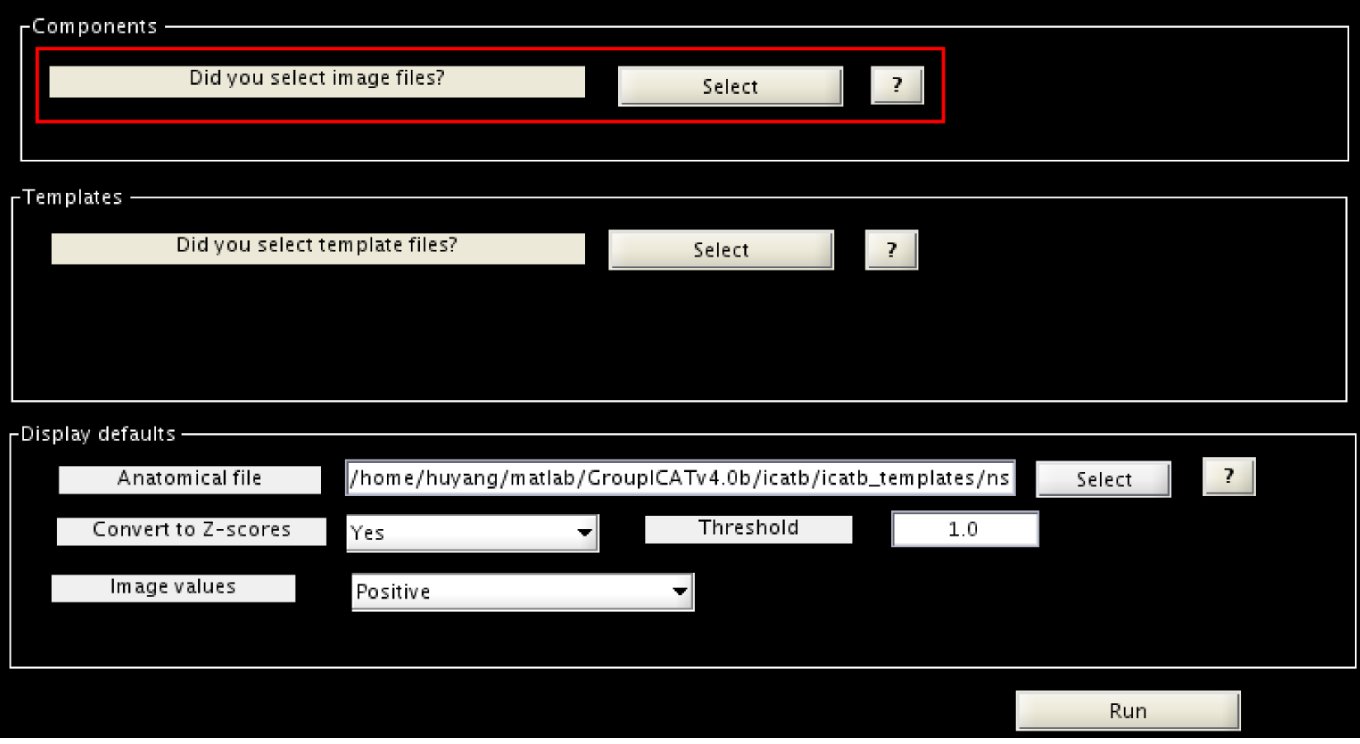

4. 选择包含脑网络信息的模板文件, 假设使用GIFT自带的名为RSN.zip的模板文件;

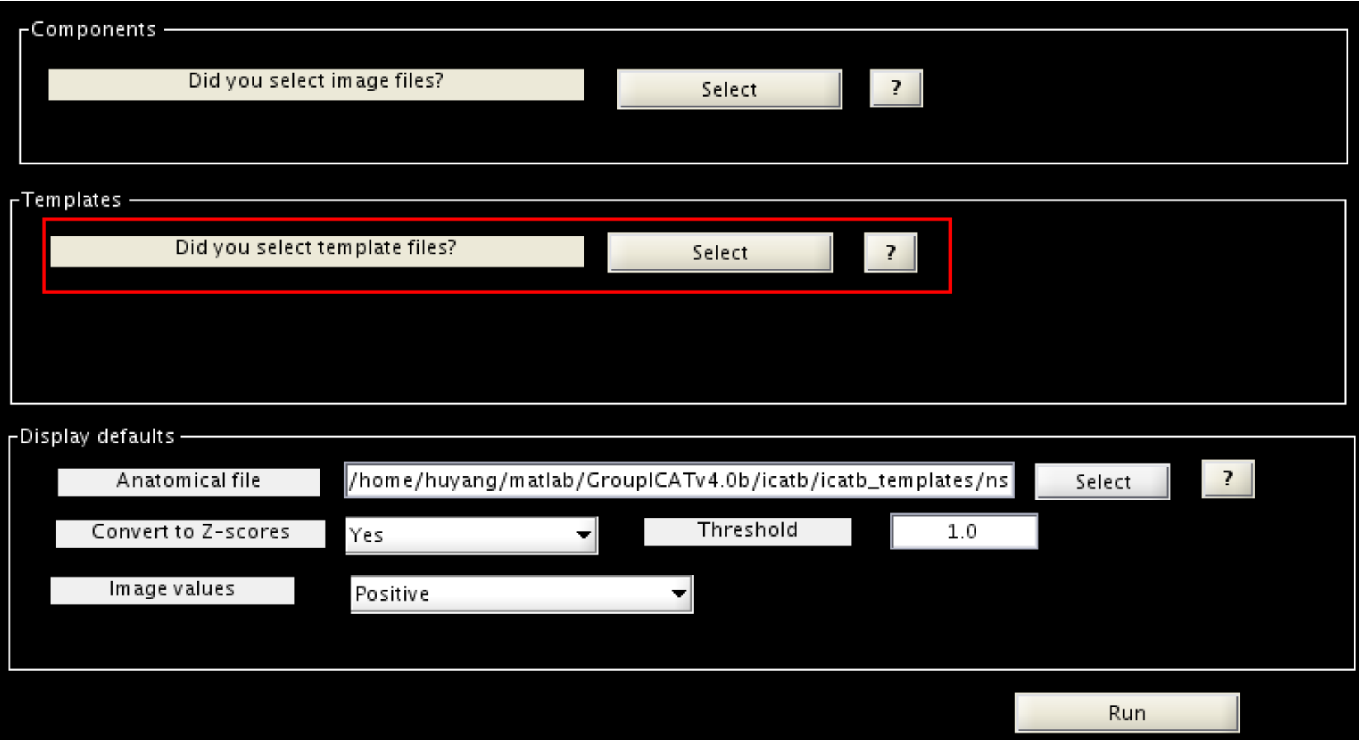

5. 在Display defaults中可以设置结构像或阈值等,选择Run;

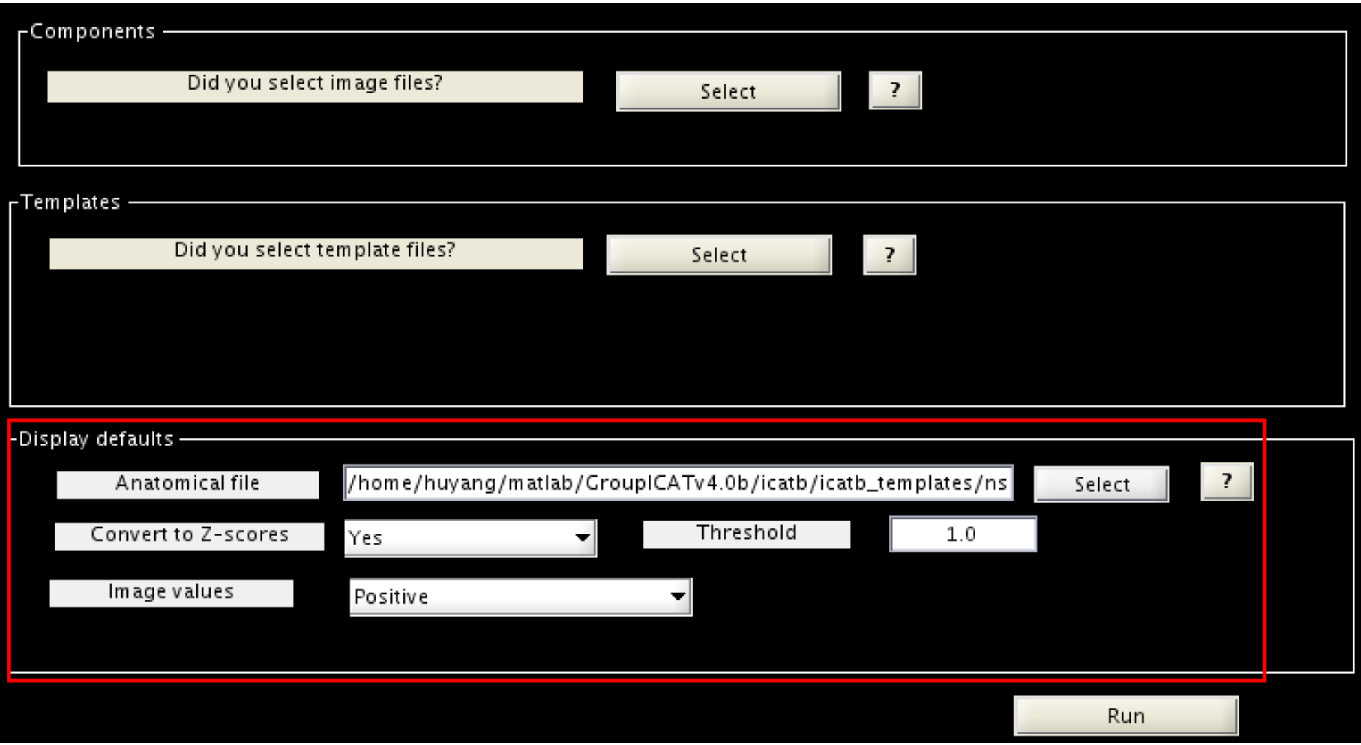

6. 在弹出的界面中显示了标记后的结果,同时结果保存在 \*\_labels.txt 文件中。比如下面的 图是其中一个成分被标记为腹侧默认网络,相关系数是0.33;

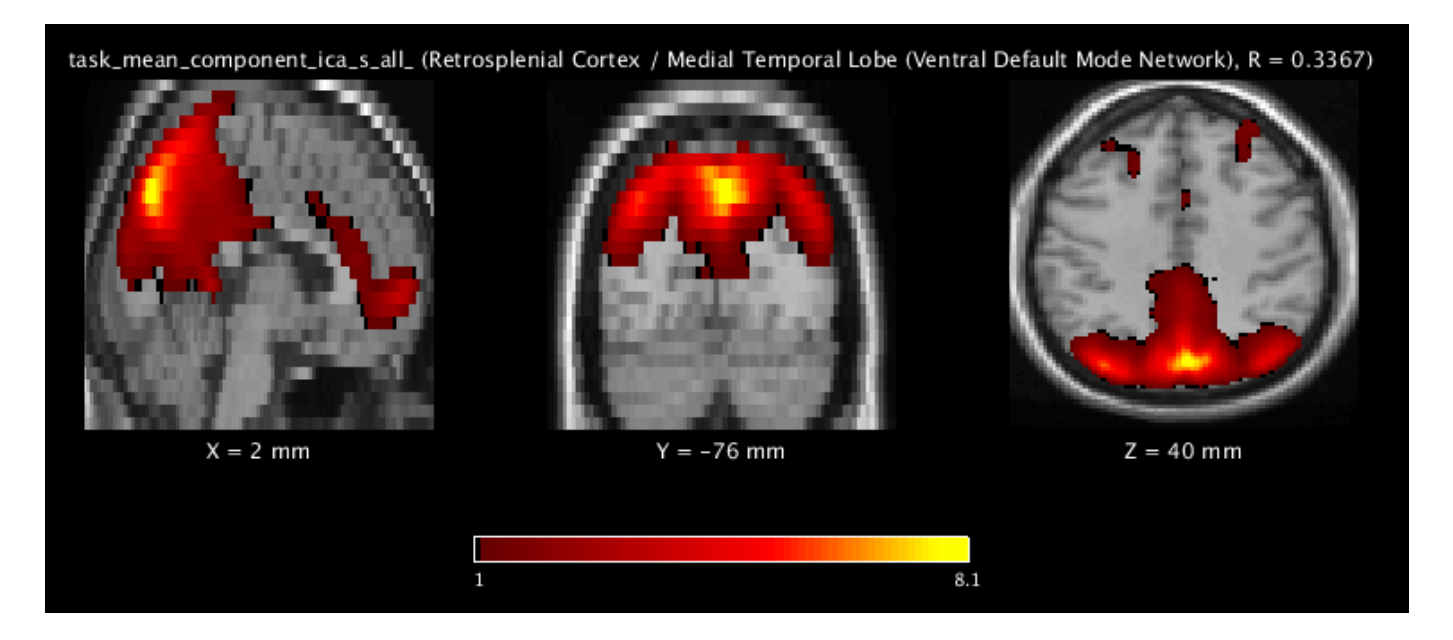

7. 如何自定义脑网络模板呢?需要两个文件,一个是包含所有脑网络的4D图像文件,第4个维 度是网络,假设文件名为MyRSN.nii;另一个是包含脑网络名称的文本文件,相应地文件名 为MyRSN.txt,格式可以参考GIFT自带模板的RSN.txt文件。